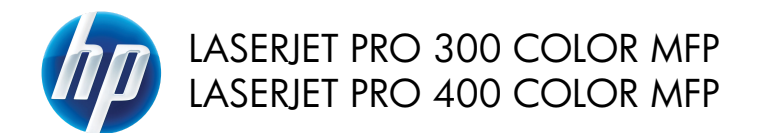

## Hurtigreferanse

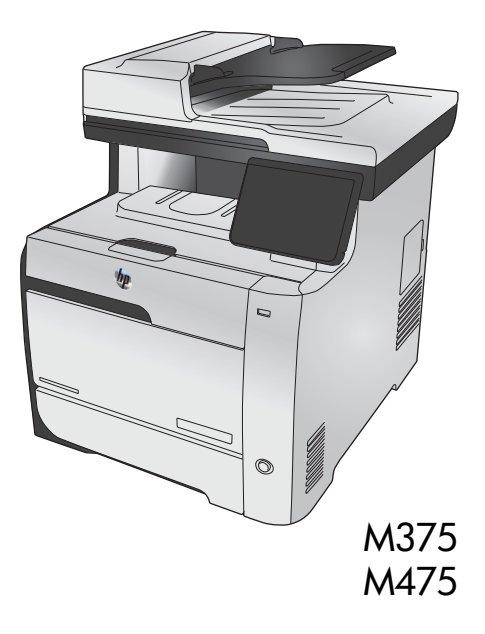

## **Bruke HP Smart Install for å koble til en datamaskin, et kablet nettverk eller et trådløst nettverk**

I produktminnet finner du filene for programvareinstallasjon. HP Smart Install-programmet bruker en USBkabel til å overføre installasjonsfilene fra produktet til datamaskinen. Installasjonsprogrammet støtter USBtilkoblinger, kablede nettverk og trådløse nettverk. Det installerer alle filene du trenger for å kunne skrive ut, kopiere, skanne og bruke faks. Hvis du vil bruke HP Smart Install-programmet, følger du en av disse fremgangsmåtene, avhengig av tilkoblingstypen.

**MERK:** Hvis du ikke vil bruke HP Smart Install-programmet, kan du sette inn produkt-CDen for å installere programvaren.

### **HP Smart Install for direkte tilkoblinger (USB) i Windows**

- **1.** Slå på produktet.
- **2.** Koble en USB-kabel av A-til-B-type til datamaskinen og produktet. Det kan ta noen minutter før HP Smart Install-programmet starter.
- **3.** HP Smart Install-programmet skal starte automatisk. Følg instruksjonene på skjermen når du skal installere programvaren.

**MERK:** Det kan ta noen minutter før HP Smart Install-programmet starter. Hvis HP Smart Install ikke starter automatisk, kan det hende at Autokjør er deaktivert på datamaskinen. Gå til utforskeren og dobbeltklikk på HP Smart Install-stasjonen for å kjøre programmet.

**MERK:** Hvis HP Smart Install-programmet mislykkes, kobler du fra USB-kabelen, slår av produktet og slår det på igjen. Sett deretter inn produkt-CDen i datamaskinen. Følg instruksjonene på skjermen. Koble til kabelen bare når programvaren ber deg om det.

#### **Kablede nettverk for HP Smart Install for Windows**

- **1.** Koble en nettverkskabel til produktet og en nettverksport. Vent noen minutter mens en IP-adresse tilordnes.
- 2. På produktets kontrollpanel trykker du på nettverksknappen <sub>om e</sub>t for å vise produktets IP-adresse.
- **3.** På datamaskinen åpner du en nettleser og skriver inn IP-adressen på URL-adresselinjen for å åpne HPs innebygde webserver. Klikk på kategorien **HP Smart Install**, og følg instruksjonene på skjermen.

**MERK:** Hvis HP Smart Install-programmet mislykkes, setter du inn produkt-CDen i datamaskinen. Følg instruksjonene på skjermen.

### **Trådløse nettverk for HP Smart Install for Windows, metode 1: Bruke produktets kontrollpanel**

**MERK:** Bruk denne metoden bare hvis du vet navnet på det trådløse nettverket (SSID) og det tilhørende passordet.

- 1. På produktets kontrollpanel trykker du på trådløsknappen ((\*)). Trykk på knappen Trådløs meny, og trykk deretter på elementet Veiviser for trådløst oppsett. Følg instruksjonene for å fullføre trådløsoppsettet.
- 1. På produktets kontrollpanel trykker du på knappen for trådløs status **for å vise produktets IP**adresse.
- **3.** På datamaskinen åpner du en nettleser og skriver inn IP-adressen på URL-adresselinjen for å åpne HPs innebygde webserver. Klikk på kategorien **HP Smart Install**, og følg instruksjonene på skjermen.

### **Trådløse nettverk for HP Smart Install for Windows, metode 2: Koble til en USB-kabel midlertidig.**

- **1.** Koble en USB-kabel av A-til-B-type til datamaskinen og produktet. Det kan ta noen minutter før HP Smart Install-programmet starter.
- **2.** Følg instruksjonene på skjermen. Velg alternativet **Trådløst nettverk** som installasjonstype. Fjern USB-kabelen når du blir bedt om det.

### **Trådløse nettverk for HP Smart Install for Windows, metode 3: Bruke WPS**

- 1. På produktets kontrollpanel trykker du på trådløsknappen (v). Trykk på knappen Trådløs meny, og trykk deretter på elementet Wi-Fi beskyttet oppsett. Følg instruksjonene for å fullføre trådløsoppsettet.
- 1. På produktets kontrollpanel trykker du på knappen for trådløs status **for å vise produktets IP**adresse.
- **3.** På datamaskinen åpner du en nettleser og skriver inn IP-adressen på URL-adresselinjen for å åpne HPs innebygde webserver. Klikk på kategorien **HP Smart Install**, og følg instruksjonene på skjermen.

### **Endre kopikvalitet**

Følgende innstillinger for kopikvalitet er tilgjengelige:

- Autom. valg: Bruk denne innstillingen hvis det ikke er så viktig at kopien har god kvalitet. Dette er standardinnstillingen.
- Blandet: Bruk denne innstillingen for dokumenter som inneholder både tekst og grafikk.
- Tekst: Bruk denne innstillingen for dokumenter som for det meste inneholder tekst.
- Bilde: Bruk denne innstillingen for dokumenter som for det meste inneholder grafikk.
- **1.** Legg dokumentet på skannerglasset eller i dokumentmateren.

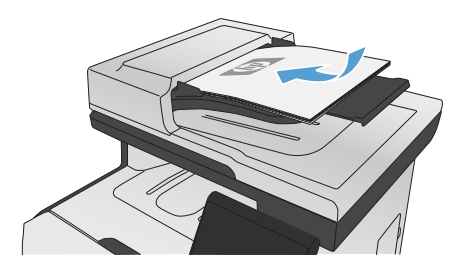

- **2.** Velg Kopi-knappen på startskjermbildet.
- **3.** Velg Innstillinger ...-knappen, og bla deretter til og velg Optimaliser-knappen. Bruk piltastene til å bla gjennom alternativene, og berør deretter et alternativ for å velge det.
- **4.** Velg Svart- eller Farget-knappen for å starte kopieringen.

# **Skanne ved hjelp av HP Scan-programvare (Windows)**

- **1.** Dobbeltklikk på **HP Scan**-ikonet på skrivebordet på datamaskinen.
- **2.** Velg en skannesnarvei, og juster om nødvendig innstillingene.
- **3.** Klikk på **Skann**.

**MERK:** Klikk på **Avanserte innstillinger** for å få tilgang til flere alternativer.

Klikk på **Opprett ny snarvei** for å opprette et tilpasset sett med innstillinger og lagre det i listen over snarveier.

## **Skifte ut skriverkassettene**

Produktet bruker fire farger og har én skriverkassett for hver farge: svart (K), magenta (M), cyan (C) og gul (Y).

**FORSIKTIG:** Hvis du får toner på klærne, kan du tørke den av med en tørr klut. Vask deretter plagget i kaldt vann. *Varmt vann fester toneren til stoffet*.

**1.** Åpne frontdekselet.

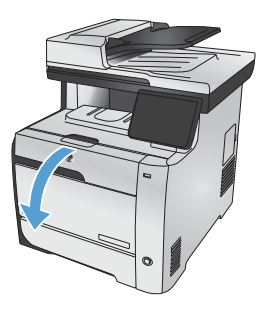

**2.** Trekk ut skriverkassettskuffen

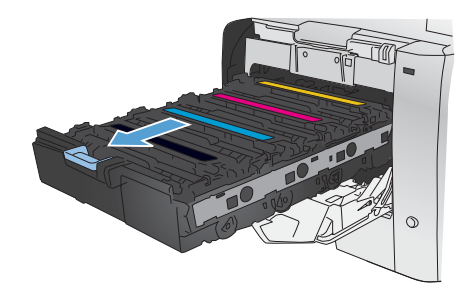

**3.** Ta tak i håndtaket på den gamle skriverkassetten, og trekk deretter kassetten rett opp for å fjerne den.

**4.** Ta den nye skriverkassetten ut av pakningen.

**5.** Rist skriverkassetten forsiktig fra side til side for å fordele toneren jevnt inne i kassetten.

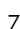

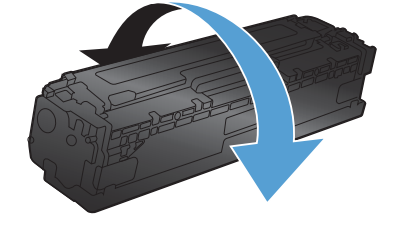

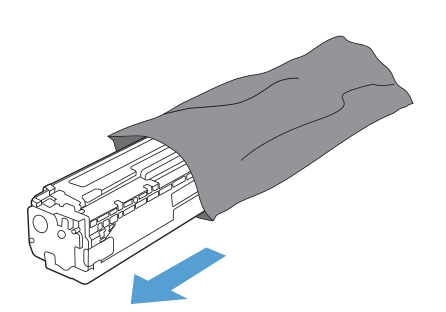

 $\blacktriangle$ 

**6.** Fjern det oransje dekslet fra bunnen av den nye skriverkassetten.

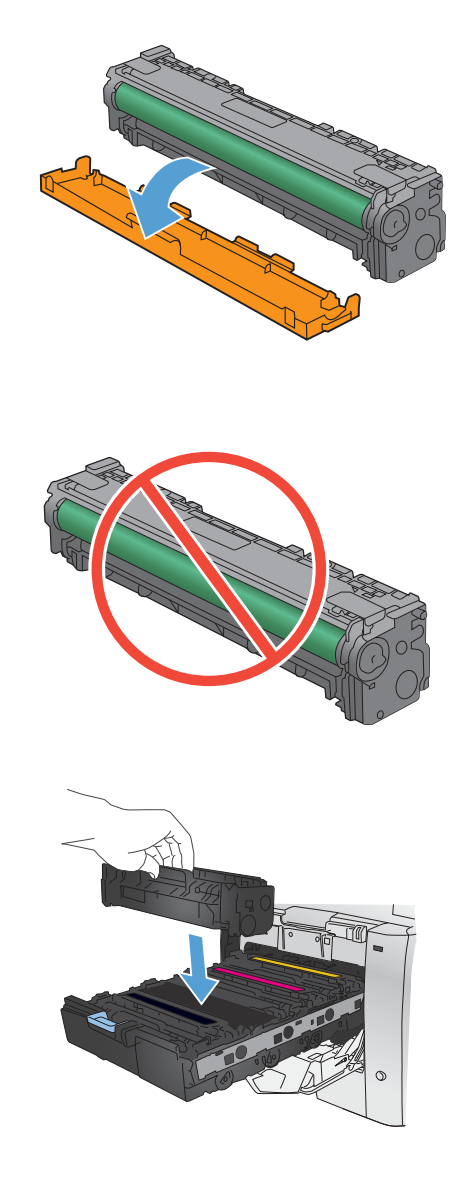

**7.** Ikke rør bildetrommelen nederst på utskriftskassetten. Fingeravtrykk på bildetrommelen kan gi utskriftskvalitetsproblemer.

**8.** Sett inn den nye skriverkassetten i produktet.

**9.** Trekk tappen på venstre side av skriverkassetten rett opp og fjern hele forseglingstapen. Resirkuler forseglingstapen.

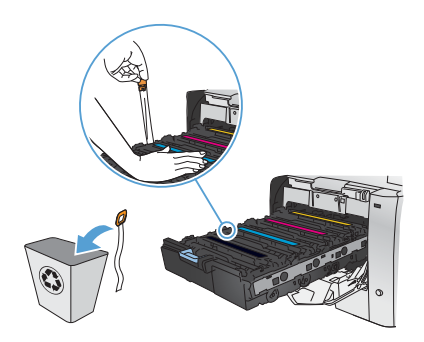

**10.** Lukk skriverkassettskuffen.

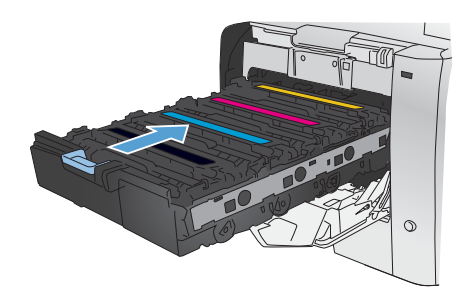

**11.** Lukk frontdekselet.

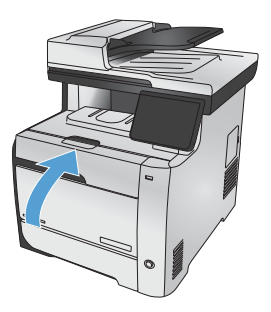

**12.** Legg den gamle skriverkassetten, forseglingstapen og det oransje plastlokket i esken til den nye skriverkassetten. Følg instruksene for resirkulering som følger med i esken.

# **Kontroller at det ikke er smuss eller flekker på skannerglasset**

Over tid kan det samle seg opp smuss på skannerglasset og den hvite plastbakgrunnen, og dette kan påvirke ytelsen. Dette kan føre til loddrette streker på kopijobber fra dokumentmateren og flekker på kopijobber fra planskannerglasset. Bruk følgende fremgangsmåte for å rengjøre skannerglasset og den hvite plastbakgrunnen.

**1.** Bruk strømbryteren til å slå av produktet, og dra ut strømledningen fra stikkontakten.

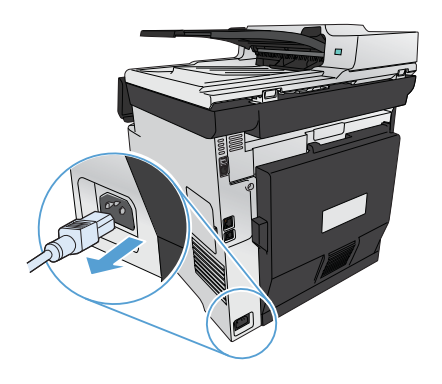

- **2.** Åpne skannerlokket.
- **3.** Hvis du opplever flekker på kopijobber fra planskanneren, rengjør du skannerglasset og den hvite plastbakgrunnen med en myk klut eller vaskesvamp som er fuktet med et glassrengjøringsmiddel uten slipeeffekt.

Hvis du opplever streker på kopijobber fra dokumentmateren, rengjør du dokumentmaterens skannestripe på venstre side av produktet med en myk klut eller vaskesvamp som er fuktet med et glassrengjøringsmiddel uten slipeeffekt.

**FORSIKTIG:** Du må ikke bruke skuremidler, aceton, benzen, ammoniakk, etylalkohol eller karbontetraklorid på noen deler av produktet. Produktet kan bli skadet. Du må ikke sprøyte væske direkte på glasset eller platen. Den kan trekke inn og skade produktet.

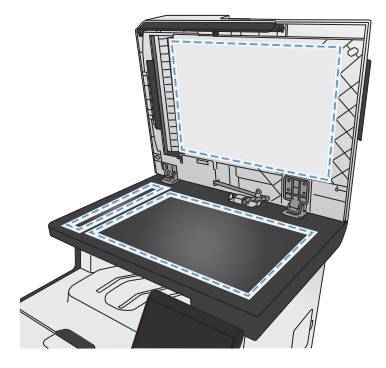

- **4.** Tørk av glasset og den hvite plaststøtten med et pusseskinn eller en cellulosesvamp for å unngå flekker.
- **5.** Sett i kontakten, og bruk strømbryteren til å slå på produktet.

## **Forstå papirbruk**

Dette produktet støtter en rekke papirtyper og andre utskriftsmaterialer. Papir eller utskriftsmateriale som ikke innfrir følgende retningslinjer, kan føre til dårlig utskriftskvalitet, flere tilfeller av fastkjørt papir og tidlig slitasje på produktet.

Det er mulig at papir er i samsvar med alle retningslinjene i denne brukerhåndboken, og likevel ikke gir tilfredsstillende resultater. Dette kan skyldes feilhåndtering, ikke godkjente temperatur- og/eller fuktighetsnivåer, eller andre faktorer som Hewlett Packard ikke har kontroll over.

**FORSIKTIG:** Hvis du bruker papir eller utskriftsmateriale som ikke oppfyller Hewlett-Packards Supesifikasjoner, kan det føre til problemer med produktet og påfølgende reparasjon. Disse reparasjonene dekkes ikke av HPs garanti- eller serviceavtaler.

- For best mulig resultat bør du bare bruke HP-papir og -utskriftsmateriale utviklet for bruk med laserskrivere eller for bruk til flere formål.
- Ikke bruk papir eller utskriftsmateriale som er laget for blekkskrivere.

**FORSIKTIG:** HP LaserJet-produkter bruker varmeelementer til å feste tørre tonerpartikler til papiret **Alle FORSIKTIG:** HP Laserjer-produkter prive i varmedendelige av Secondale i Secondale i Secondale i Secondale<br>I svært nøyaktige prikker. Laserpapir fra HP er utviklet for å tåle denne ekstreme varmen. Bruk av blekkskriverpapir kan skade produktet.

Hewlett-Packard Company kan ikke anbefale bruk av andre merker, fordi HP ikke kan kontrollere kvaliteten på disse merkene.

Bruk følgende retningslinjer for å oppnå tilfredsstillende resultater når du bruker spesialpapir eller utskriftsmateriale. Angi papirtype og -størrelse i skriverdriveren for å oppnå de beste resultatene.

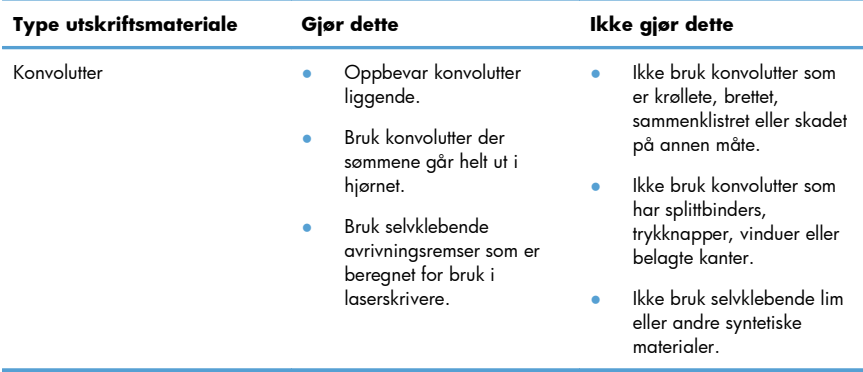

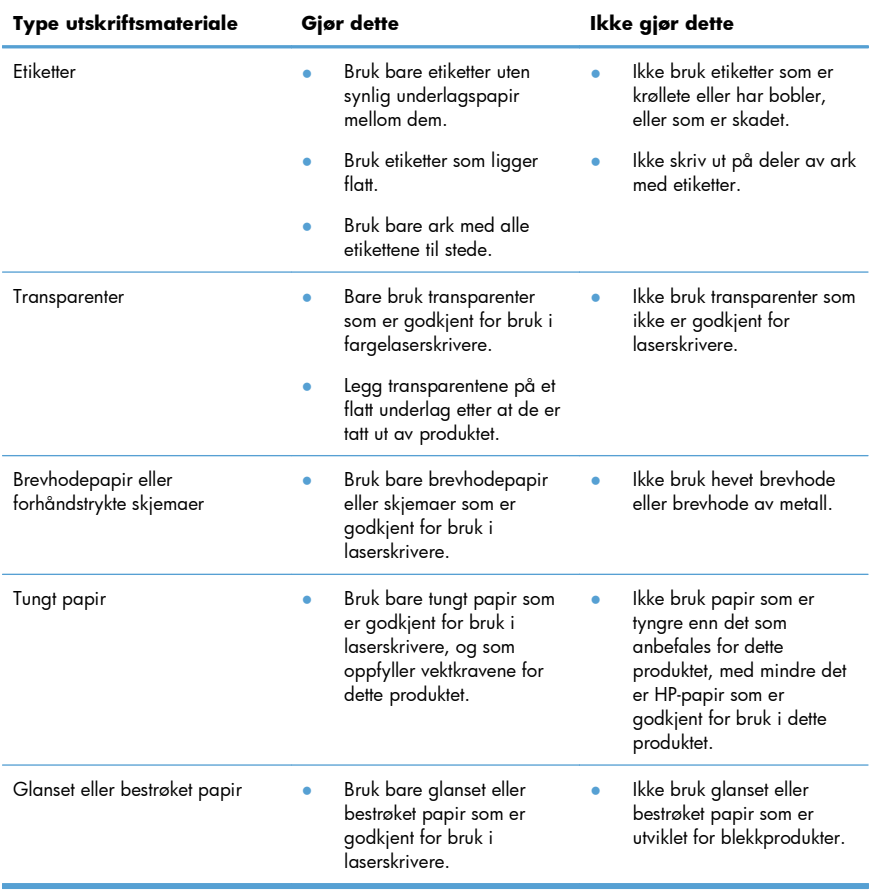

## **Justere farger**

Du administrerer farger ved å endre innstillingene i kategorien **Farge** i skriverdriveren.

### **Endre fargetemaet for en utskriftsjobb**

- **1.** På **Fil**-menyen i programmet klikker du på **Skriv ut**.
- **2.** Klikk på **Egenskaper** eller **Innstillinger**.
- **3.** Klikk på kategorien **Farge**.
- **4.** Velg et fargetema fra nedtrekkslisten **Fargetemaer**.

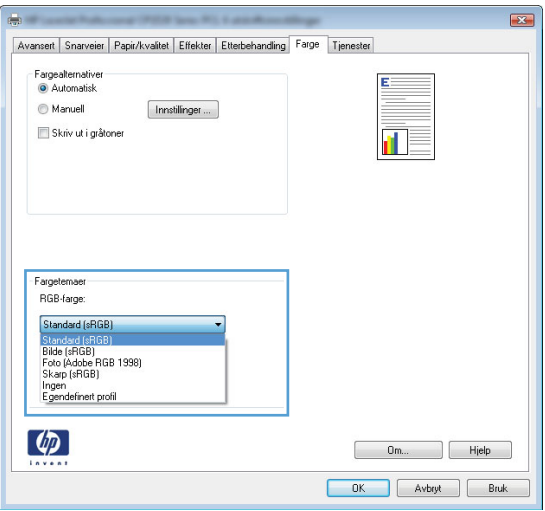

- Standard (sRGB): Dette temaet gjør at produktet skriver ut RGB-data i råenhetsmodus. Administrer fargene fra programmet eller operativsystemet for å få en riktig fargegjengivelse når du bruker dette temaet.
- **Skarp**: Produktet øker fargemetningen i mellomtonene. Bruk dette temaet til å skrive ut forretningsgrafikk.
- Bilde: Produktet tolker RGB-farge som om det ble skrevet ut som et fotografi ved hjelp av et digitalt minilaboratorium. Produktet gjengir dypere og mer mettede farger på en annen måte enn med temaet Standard (sRBG). Bruk dette temaet til å skrive ut fotografier.
- Foto (Adobe RGB 1998): Bruk dette temaet til å skrive ut digitale fotografier som bruker Adobe RGB-fargerom i stedet for sRGB. Deaktiver fargebehandlingen i programmet når du bruker dette temaet.
- **Ingen**: Ikke noe fargetema er i bruk.

#### **Endre fargealternativer**

Endre innstillingene for fargealternativer for den gjeldende utskriftsjobben via kategorien Farge i skriverdriveren.

- **1.** Klikk på elementet **Skriv ut** på **Fil**-menyen i programvaren.
- **2.** Klikk på **Egenskaper** eller **Innstillinger**.
- **3.** Klikk på kategorien **Farge**.
- **4.** Fjern merket for **HP EasyColor**.
- **5.** Klikk på innstillingen **Automatisk** eller **Manuell**.
	- **Automatisk** innstilling: Denne innstillingen passer til de fleste fargeutskrifter.
	- Manuell innstilling: Velg denne innstillingen for å justere fargeinnstillingene uavhengig av andre innstillinger.

**MERK:** Hvis du endrer fargeinnstillingene manuelt, kan det påvirke utskriftene. HP anbefaler å overlate til eksperter på fargegrafikk å endre disse innstillingene.

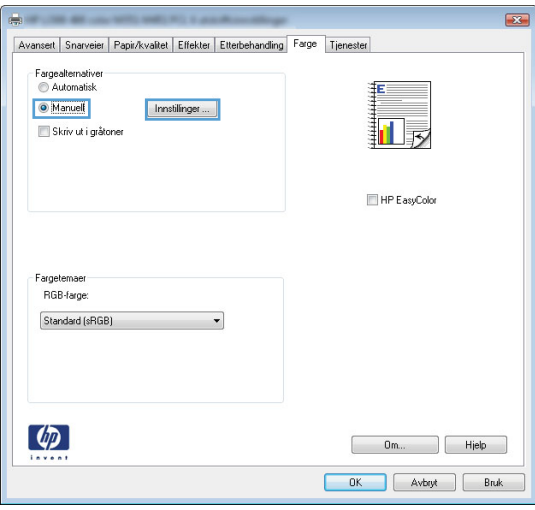

- **6.** Klikk på alternativet **Skriv ut i gråtoner** for å skrive ut et fargedokument i svart og gråtoner. Bruk dette alternativet til å skrive ut fargedokumenter som skal kopieres eller fakses. Du kan også bruke dette alternativet til å skrive ut kladdeark eller for å spare fargekassettens levetid.
- **7.** Klikk på **OK**-knappen.

#### **Manuelle fargealternativer**

Bruk manuelle fargealternativer til å justere alternativene **Nøytrale gråtoner**, **Halvtone** og **Kantkontroll** for tekst, grafikk og fotografier.

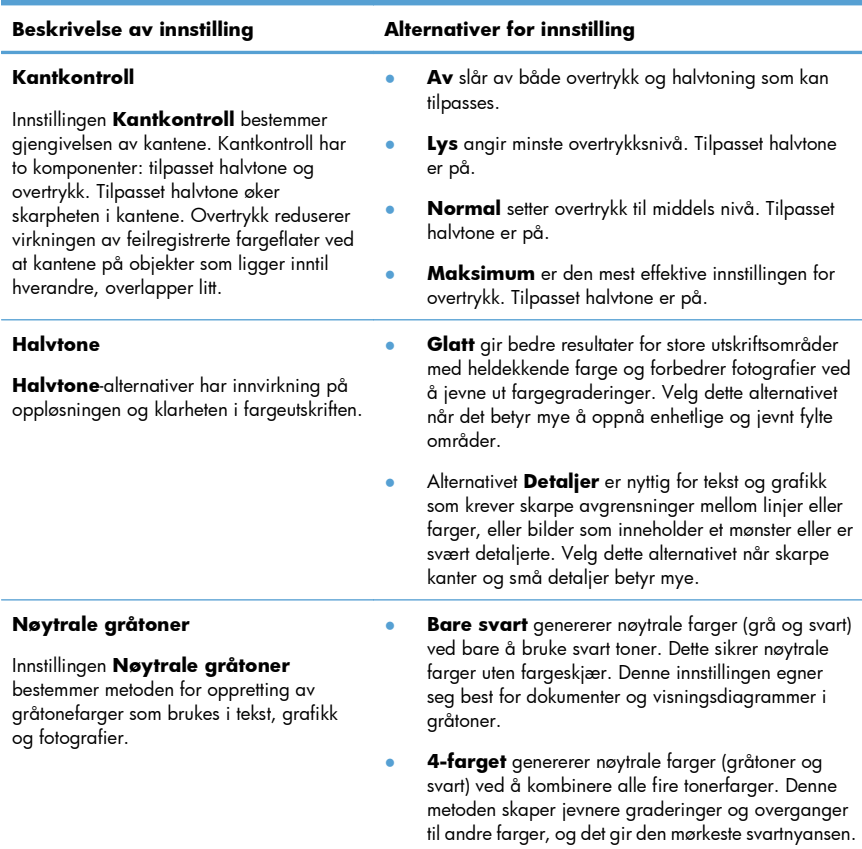

#### **Tabell 1 Manuelle fargealternativer**

## **Rengjøre papirbanen fra produktets kontrollpanel**

1. Velg Installere  $\sum_{i=1}^{\infty}$ -knappen på startskjermbildet.

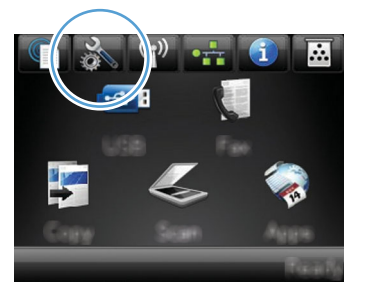

- **2.** Velg Service-menyen.
- **3.** Velg Renseark-knappen.
- **4.** Legg i vanlig Letter- eller A4-papir når du blir bedt om det.
- **5.** Velg OK-knappen for å starte rengjøringsprosessen.

En side mates sakte gjennom produktet. Kast siden når prosessen er ferdig.

**MERK:** På modeller som ikke har en automatisk tosidigenhet, skriver produktet ut den første siden<br>Da ber den deretter om å fjerne arket for utal fr og ber deg deretter om å fjerne arket fra utskuffen og mate det i skuff 1 på nytt med samme retning.

## **Skrive ut på begge sider manuelt med Windows**

- **1.** Klikk på **Skriv ut** på **Fil**-menyen i programvaren.
- **2.** Velg produktet, og klikk deretter på **Egenskaper** eller **Innstillinger**.

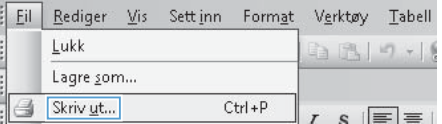

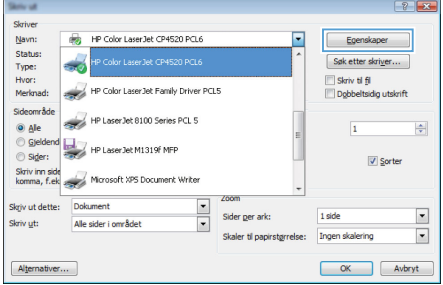

**3.** Klikk på kategorien **Etterbehandling**.

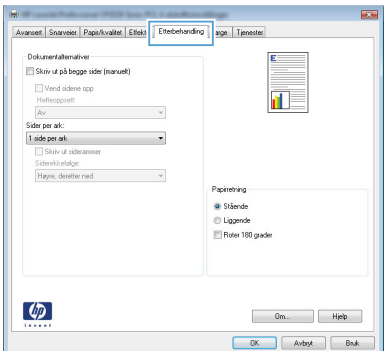

**4.** Merk av for **Skriv ut på begge sider (manuelt)**. Klikk på **OK** for å skrive ut den første siden av jobben.

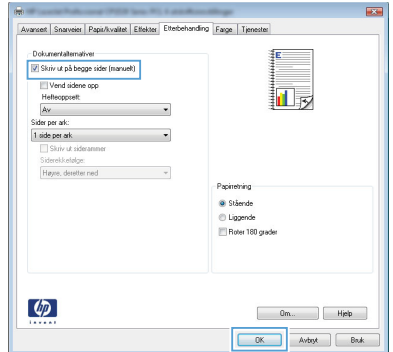

**5.** Ta utskriftsbunken fra utskuffen, og legg den med samme papirretning i skuff 1 med utskriftssiden ned.

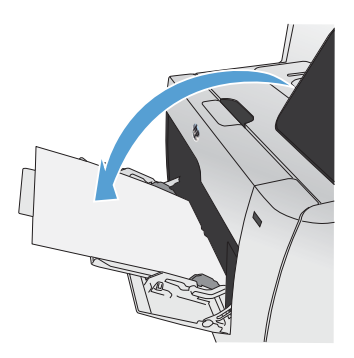

**6.** På kontrollpanelet trykker du på OK for å skrive ut den andre siden av jobben.

## **Skrive ut på begge sider automatisk med Windows**

- **1.** Klikk på **Skriv ut** på **Fil**-menyen i programvaren.
- **2.** Velg produktet, og klikk deretter på **Egenskaper** eller **Innstillinger**.

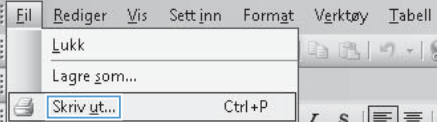

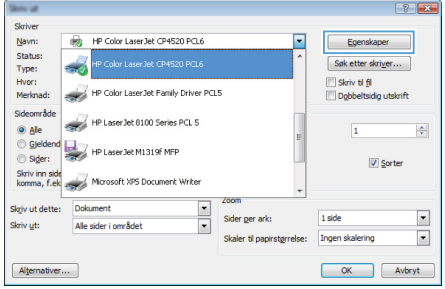

**3.** Klikk på kategorien **Etterbehandling**.

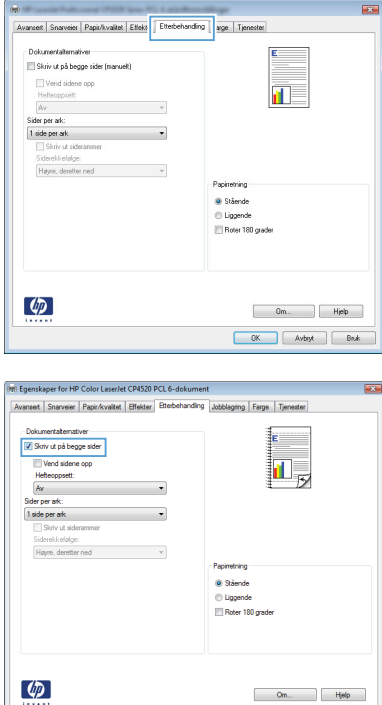

**4.** Merk av for **Skriv ut på begge sider (manuelt)**. Klikk på **OK** for å skrive ut jobben.

OK Avbryt

© 2011 Hewlett-Packard Development Company, L.P.

www.hp.com

Edition 1, 10/2011 Delenummer: CE863-90952

Windows ® er et registrert varemerke i USA for Microsoft Corporation.

Reproduksjon, tilpasning eller oversettelse uten skriftlig tillatelse på forhånd er forbudt, med unntak av tillatelser gitt under lover om opphavsrett.

Opplysningene i dette dokumentet kan endres uten varsel.

De eneste garantiene for HP-produkter og -tjenester er angitt i uttrykte garantierklæringer som følger med slike produkter og tjenester. Ingenting i dette dokumentet skal oppfattes som en tilleggsgaranti. HP er ikke ansvarlig for tekniske eller redaksjonelle feil eller utelatelser i dette dokumentet.

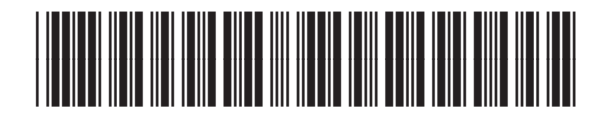

CE863-90952

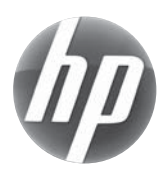